Tél: +41 31 306 67 67 info@amisdelanature.ch www.amisdelanature.ch

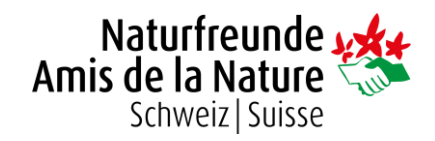

# Gestion des membres dans Fairgate

Sur les pages suivantes, tu trouveras des instructions sur les tâches les plus importantes dans notre logiciel de gestion des membres "Fairgate".

Nous t'aidons volontiers en cas de doute. Pour cela, adresse-toi à [mitgliederverwaltung@amisdelanature.ch](mailto:mitgliederverwaltung@amisdelanature.ch) ou contacte-nous par téléphone au 031 306 67 67.

Par ailleurs, des nombreuses fonctions non liées spécifiquement aux Amis de la Nature sont expliquées dans le manuel d'utilisation de Fairgate [https://handbuch.fairgate.ch](https://handbuch.fairgate.ch/) Attention : Disponible uniquement en allemand.

### Login

Chaque section a son propre lien pour se connecter à Fairgate. En voici le modèle:

### **https://mein.fairgate.ch/anSECTION/backend**

Il suffit de remplacer SECTION par le nom de ta section, ce qui donne par exemple **mein.fairgate.ch/anlachauxdefonds/backend** ou **mein.fairgate.ch/anlausanne/backend** Les caractères accentués sont remplacés par deux lettres (ae, oe, ue).

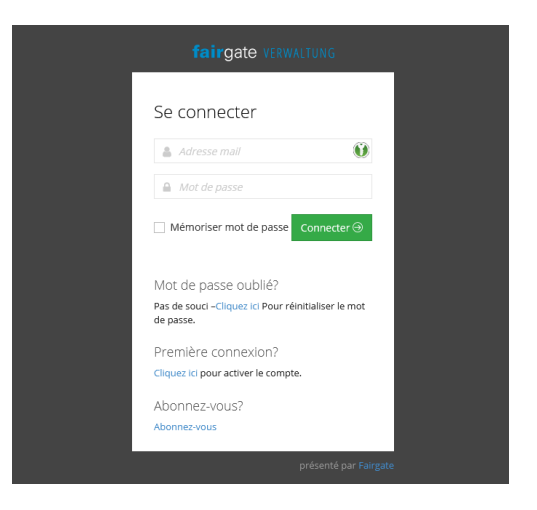

Sur ta page personnelle de login, tu peux à présent

te connecter avec ton adresse e-mail personnelle et ton mot de passe. Si tu n'en as pas encore, clique sur «Première connexion?» et suit les différentes étapes pour obtenir un mot de passe par courriel.

Seules les personnes disposant des droits d'administrateur correspondants y ont accès, en général les responsables d'adresse et les président(e)s (voir Mutation des membres → Aperçu des contacts  $\rightarrow$  point 6).

Après t'être connecté, tu tombes sur le tableau de bord affichant différentes options. Choisis en haut dans le menu Contacts → Contacts actifs, afin de retrouver l'interface de travail.

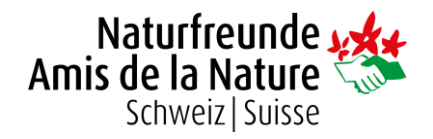

# Aperçu de l'interface

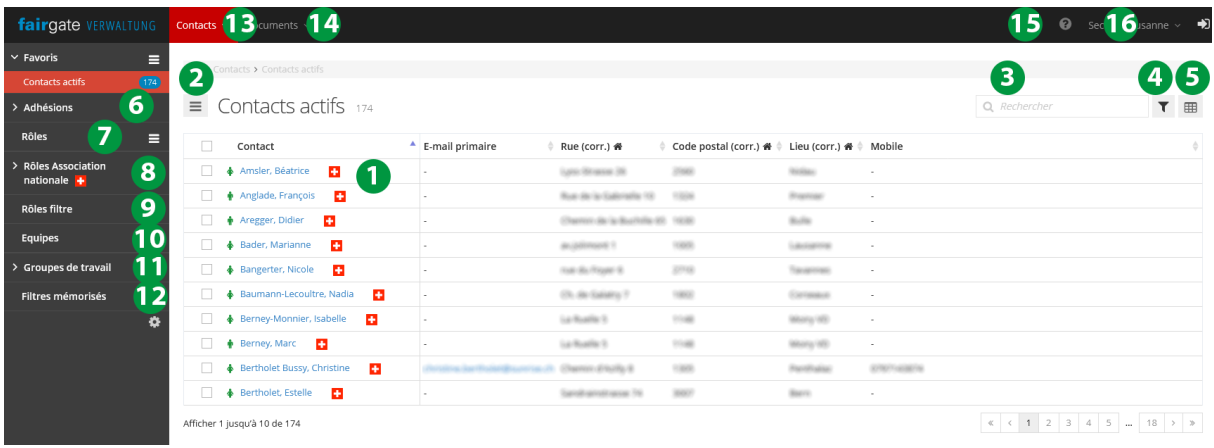

### 1) **Aperçu des membres et d'autres contacts**

La figure verte au début signale l'existence d'un membre d'une section. La croix suisse signale une appartenance à la fédération nationale.

### 2) **Menu à trois barres**

Différentes fonctions permettant d'enregistrer et d'archiver un contact ou d'exporter une liste.

### 3) **Champ de recherche**

Ne sont examinées que les colonnes affichées (voir point 5).

### 4) **Symbole de l'entonnoir**

Filtrage de la liste affichée selon une ou plusieurs conditions.

5) **Table**

Réglage du nombre de colonnes et passage au mode de traitement.

Dans la colonne de gauche, un clic sur la petite flèche verte permet d'ouvrir les différents points. Tu peux aussi enregistrer les listes parmi tes favoris grâce à l'icône du drapeau.

### 6) **Adhésions**

Aperçu du recensement actualisé des membres de sections et de la fédération nationale (voir «Enregistrer un nouveau membre»).

7) **Rôles**

Saisie de groupes personnalisés, par exemple pour la gestion d'inscriptions à des activités.

### 8) **Rôles Association nationale**

Groupes auxquels a accès la fédération nationale. N'est utilisé actuellement que pour les départs (voir «Enregistrer un départ»).

9) **Rôles filtre**

Filtres enregistrés pouvant être classés par catégories. Il est par exemple possible de stocker des listes de membres âgés de moins de 30 ans ou originaires d'un endroit spécifique.

### 10) **Equipes**

Exactement comme pour les rôles (voir point 7).

### 11) **Groupes de travail**

Listes avec fonctions pour les contacts enregistrés. Est actuellement utilisé par le comité et peut être consulté par la fédération nationale.

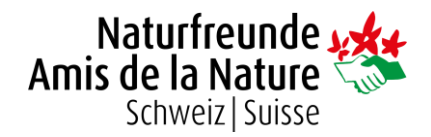

### 12) **Filtres mémorisés**

Les filtres préalablement choisis (voir point 4) peuvent être déposés ici.

13) **Menu Contacts**

Les contacts actifs et archivés (ou rayés) et réglages.

14) **Menu Documents**

Visualisation de modèles, statuts, concepts, etc. Si le menu ne s'affiche pas, il peut être activé dans les modules (voir point 16).

15) **Aide**

Liens vers des modes d'emploi et des manuels de Fairgate.

16) Réglages à propos de ta section et réservation de modules supplémentaires.

### Mutation de membres

Les mutations simples, comme les changements d'adresse, les renseignements complémentaires sur des adresses e-mail etc., peuvent être transférées directement vers le nouveau système.

- Dans l'affichage par listes, tu peux activer le **mode de traitement** et insérer les renseignements souhaités directement dans les colonnes (voir Aperçu de l'Interface → point 5)
- En glissant avec le curseur sur le nom d'un membre, un «**symbole de traitement**» apparaît à droite. En le choisissant, tu vois s'afficher un aperçu des principaux champs d'adresse. Il s'agit du même affichage que celui pour le recensement des membres (voir Enregistrer un nouveau membre).
- En cliquant sur le nom d'un membre, tu es dirigé vers **Aperçu du contact** où tu peux adapter tous les réglages et opérer les changements souhaités

**IMPORTANT :** En cas de changement d'adresse des membres famille, les adresses de tous le raccord familial doivent en conséquence également être adaptées.

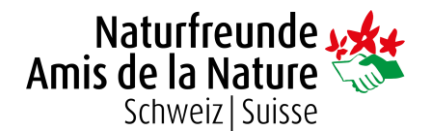

### Aperçu page du contact

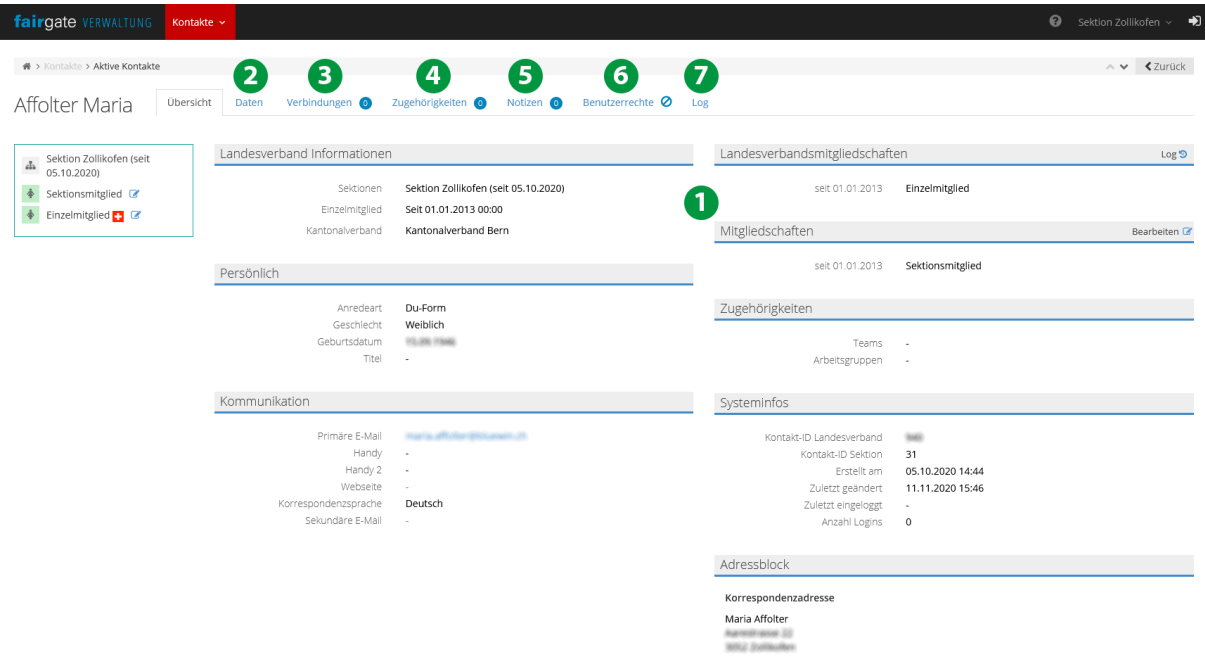

1) Résumé des principales informations sur le contact.

### 2) **Données**

Tous les champs du contact – de l'adresse jusqu'à la communication et la langue.

### 3) **Liaisons**

Associations de ménages ou d'entreprises.

### 4) **Appartenances**

Appartenances à un groupe, par exemple des rôles ou des groupes de travail (voir Aperçu de l'interface).

### 5) **Notes**

Saisie de notes pour ton utilisation personnelle.

### 6) **Droits utilisateur**

Etablissement de droits (administratifs) de login.

7) **Log**

Aperçu de tous les changements et les mutations concernant ce contact et le nom de la personne qui les a effectués.

# Enregistrer un nouveau membre

Pour établir un nouveau contact (membre ou non), tu cliques dans l'aperçu «Contacts actifs», à gauche du titre, sur le symbole à trois barres (voir Aperçu de l'interface → point 2). Choisis «Créer contact» et remplis toutes les informations requises. La suite ne concerne que des points particuliers.

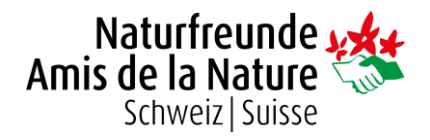

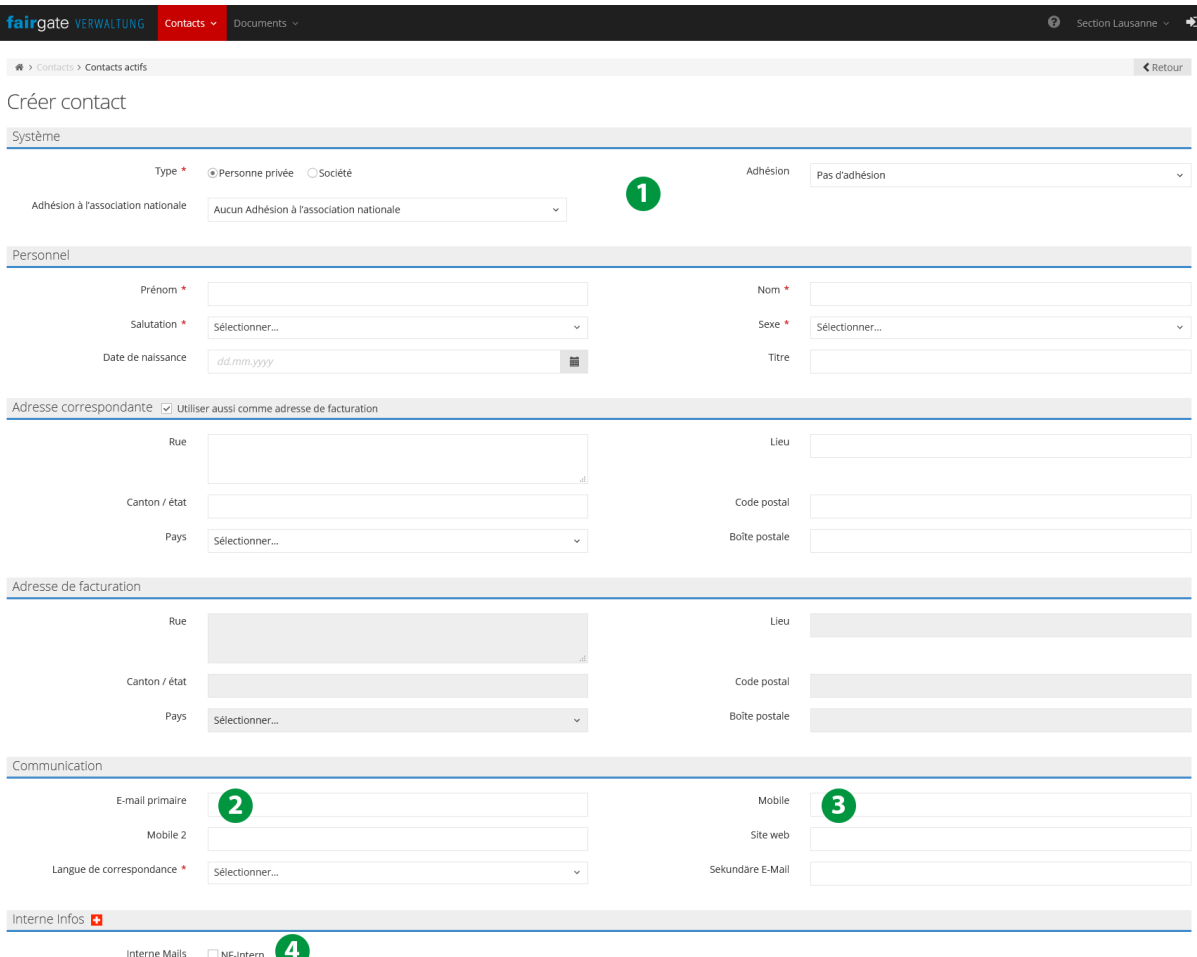

#### 1) **Adhésion**

L'**adhésion à l'association nationale** reste inchangée (membre individuel, membre de famille, etc.). L'**adhésion** n'est cependant qu'une classification au sein de ta section. Elle permet de mieux répartir les membres par catégories. «Membre d'une section» correspond aux membres individuels, «Membre multiple» aux membres dont ta section n'est pas la principale tandis que «Membre libre» désigne les membres dispensés des cotisations des sections.

### 2) **E-mail**

L'**e-mail primaire** doit être unique. C'est-à-dire qu'un couple marié ne peut pas avoir la même adresse électronique primaire pour les deux partenaires. Dans ce cas, tu peux enregistrer l'adresse e-mail du membre associé sous «e-mail secondaire».

#### **ATTENTION :**

Si, lors de la saisie de l'adresse e-mail primaire, un message d'erreur apparaît indiquant que le contact avec cette adresse e-mail ne peut pas être enregistré, cela signifie que la même adresse e-mail est déjà enregistrée dans le Fairgate par une autre personne. C'est par exemple le cas lorsqu'une personne a déjà suivi un cours des Amis de la Nature avant de devenir membre et que le contact existe déjà dans le Fairgate au niveau national.

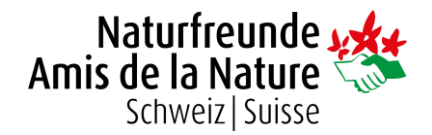

Dans ce cas, veuillez enregistrer la personne sans adresse e-mail et vous adresser à [mitgliederverwaltung@amisdelanature.ch](mailto:mitgliederverwaltung@amisdelanature.ch) en indiquant le nom de la personne concernée, afin que les deux contacts puissent être réunis.

3) **Téléphone/Mobile**

Les numéros de téléphone fixes peuvent également être enregistrés dans le champ «Mobile»!

4) **Courriels internes**

Les membres de l'organisme reçoivent automatiquement la lettre AN-Interne. Mais tu peux cocher la case respective chez tous les membres à qui tu souhaites adresser personnellement le courriel.

Après avoir enregistré le nouveau contact, celui-ci doit encore être confirmé par la fédération nationale. Comme nous l'avons fait jusqu'ici, nous t'enverrons la carte et la facture dès que nous aurons constaté la nouvelle entrée.

### Créer Familles/Ménages

Chaque membre d'une famille doit d'abord être enregistré comme contact propre. Une personne est toujours enregistrée comme membre famille, toutes les autres personnes du même ménage comme membres associés. Puis aller sur l'aperçu de tous les contacts et glisser avec le curseur sur un contact pour faire apparaître à gauche les trois points. Clique sur eux avec la partie gauche de la souris (le symbole d'une petite main apparaît) et fais glisser le membre sans lâcher la souris vers celui auquel tu souhaites l'associer.

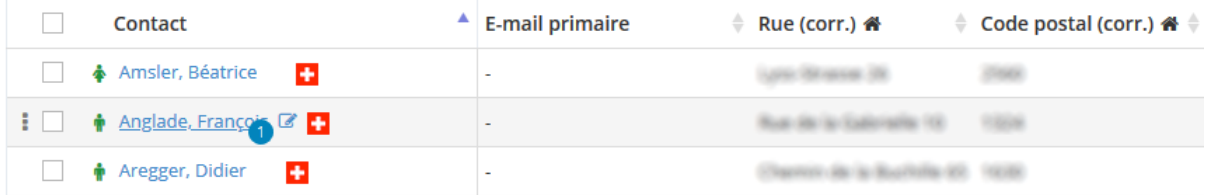

Apparaît à présent à l'écran une fenêtre où tu peux indiquer le degré de parenté des deux contacts. Quelques conseils:

- Le premier membre que tu glisses vers un autre devient automatiquement le contact principal. Veille à bien faire glisser le contact associé sur le membre de famille.
- Pour une famille, seuls les membres associés sont glissés sur le membre de famille. Les autres liens s'insèrent automatiquement.

Il est également possible de créer et de traiter des associations familiales dans l'aperçu du contact dans le champ «Liaisons» (voir Mutation de membres → Aperçu page du contact → point 2). Fais-en sorte que le membre de famille soit marqué comme contact principal.

**IMPORTANT :** En cas de changement d'adresse des membres famille, les adresses de tous le raccord familial doivent en conséquence également être adaptées.

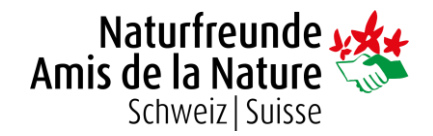

## Enregistrer les départs

**ATTENTION:** Les départs de membres multiples ou de personnes qui sont membres principaux de votre section mais qui sont membres multiples d'une autre section seront mutés par le centre administratif. Pour cela, veuillez nous écrire un courriel à l'adresse suivante: [mitgliederverwaltung@amisdelanature.ch](mailto:mitgliederverwaltung@amisdelanature.ch)

Il existe deux façons d'enregistrer un départ:

- Si le membre doit être supprimé **tout de suite** (par exemple en cas de décès), tu peux l'archiver. Dans le champ «Contacts actifs», coche la petite case à gauche du contact et clique sur le menu à trois barres à côté du titre (voir Aperçu Interface point 2). Sélectionne «Archiver». Le contact est aussitôt retiré du système et ne contient entre autres plus non plus le magazine «Ami de la Nature». Un membre archivé peut être réactivé en allant dans le menu sur le champ «Contacts archivés». Par contre, l'adhésion devra par la suite être rétablie. *Les membres archivés continueront éventuellement à recevoir la newsletter !*
- Si le membre souhaite partir normalement **à la fin de l'année**, tu peux le déplacer dans la liste «Départs au 31.12.». Place la souris sur le nom du membre pour voir apparaître les trois points. Fais glisser le membre depuis ces trois points vers la liste souhaitée dans les Rôles Association nationale → Mutations → Départs au 31.12. Nous enregistrons la sortie automatiquement – mais le membre reste affiché jusqu'à la fin de l'année.

**IMPORTANT** : En cas des démissions des membres famille, il faut également archiver tout le raccord familial, resp. les tirer dans le dossier "Départs au 31.12.", sauf si le raccord familial devient membre ordinaire (en cas de partenariat) ou si l'un des membres du raccord familial devient le nouveau membre famille (en cas de ménages de plusieurs personnes).

Les démissions à la fin de l'année peuvent être effectués jusqu'au 31 janvier de l'année suivante. Au début de février, tous les contacts sont archivés par le centre administratif dans la liste «Départs au 31.12.». Les contacts qui sont ajoutés à cette liste après le 31 janvier ne sortent qu'à la fin de l'année en cours.

Pour l'envoi annuel des cartes de membre, la date limite est le 31 octobre.